## **Porte Aperte Sul Web**

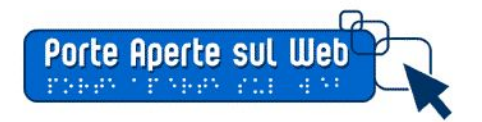

# **Migrazione da .gov.it a .edu.it - attività necessarie per mantenimento indicizzazione**

dicembre 2018

La determina n. 36 del 12 febbraio 2018 emanata dall'Agenzia per l'Italia Digitale prevede che il

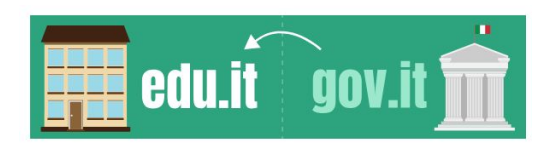

dominio GOV.IT sia assegnato alle sole Amministrazioni centrali dello Stato e ciò sta comportando la migrazione dei siti scolastici dal dominio gov.it a edu.it; in funzione delle scelte commerciali dei provider, qualora non fossero attivati servizi interni di redirect o DNS Parking, è

possibile effettuare reindirizzamenti dei siti secondo le modalità descritte di seguito.

#### **Indicazioni di base per lo spostamento del nome a dominio**

Il trasferimento di un sito web da un dominio ad un altro deve essere effettuato secondo le regole del codice di stato HTTP: 301 Moved Permanently che consentono il reindirizzamento di tutte le risorse verso il nuovo dominio. Tale operazione consentirà di mantenere l'indicizzazione del sito nei motori di ricerca e indicherà a Google il nuovo URL da monitorare; questo, dopo un po' di tempo, verrà inserito nella pagina di risultati del motore di ricerca, in sostituzione del precedente indirizzo; per far si che tale operazione abbia successo è fondamentale che sussista una condizione: la vecchia pagina deve essere semanticamente e il più possibile simile alla nuova.

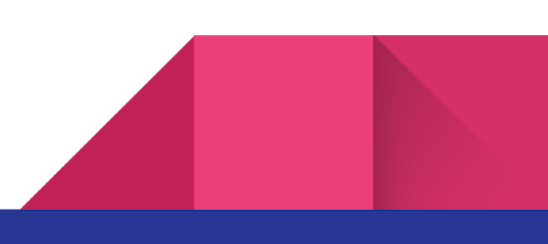

**Indichiamo di seguito gli step per la migrazione**, nel caso si proceda all'acquisto di un nuovo spazio web associato al dominio edu.it

- 1. Registrazione nuovo dominio edu.it ed eventuale acquisto di nuovo spazio web (*nel caso l'attuale servizio di hosting non consenta il posizionamento di entrambi i domini nel medesimo spazio Web*)
- 2. Se avete acquistato un nuovo spazio web, copiate il sito sul nuovo spazio web (*in questi casi si seguano le indicazioni per i singoli specifici CMS su come procedere all'installazione di un backup completo*)
- 3. Attivazione redirect sul sito gov.it al .edu.it secondo la procedura descritta di seguito.

*Nota: Nel caso sia necessario installare il nuovo sito in uno spazio web differente, l'operazione di migrazione deve garantire il permanere del vecchio dominio per i tempi di propagazione della nuova indicizzazione. Ciò significa, a titolo di esempio, che i due siti ("nomescuola.gov.it" e "nomescuola.edu.it") dovranno essere entrambi attivi per almeno un mese, e comunque sino a quando i motori di ricerca non avranno aggiornato gran parte dei riferimenti.*

Le attività necessarie per il redirect "HTTP:301 moved permantently" di un dominio richiedono alcuni interventi sulle diverse componenti del sito Web:

#### **SERVER:**

❏ per garantire un reindirizzamento senza perdita di posizionamento SEO, è necessario che venga effettuata una comunicazione di spostamento definitivo dell'indirizzo (codice HTTP: 301). In questo caso è possibile operare direttamente nel file .htaccess con istruzione come la seguente:

RewriteEngine on RewriteCond %{HTTP\_HOST} ^nomeistituto.gov.it [NC,OR] RewriteCond %{HTTP\_HOST} ^www.nomeistituto.gov.it [NC] RewriteRule ^(.\*)\$ http://nomeistituto.edu.it/\$1 [L,R=301,NC]

Tale istruzione, dovendosi integrare con l'attuale contenuto di .htaccess, va inserita a seguito di verifica con il proprio fornitore di hosting.

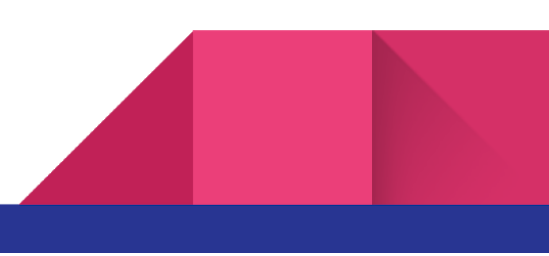

- ❏ all'interno del CMS utilizzato, è necessario indicare il nuovo dominio in sostituzione del precedente. Si consiglia di consultare le specifiche guide per i singoli CMS.
	- ❏ *Esempio 1: nel CMS WordPress tale informazione è personalizzabile dal menu Impostazioni - Generali modificando i valori per Home e URL sito, oppure tramite specifiche indicazioni all'interno del file WP-CONFIG.PHP o functions.php del proprio tema (maggiori informazioni: [https://codex.wordpress.org/it:Modificare\\_l%27URL\\_del\\_sito\)](https://codex.wordpress.org/it:Modificare_l%27URL_del_sito)*
	- ❏ *Esempio 2: nel CMS Joomla! si procede al redirect tramite la modifica del file .htaccess; nel core, inoltre, è presente il componente "com\_redirect" che consente di identificare e correggere i link corrotti o le pagine mancanti che generano errori. (maggiori informazioni: [https://docs.joomla.org/Help38:Components\\_Redirect\\_Manager](https://docs.joomla.org/Help38:Components_Redirect_Manager))*
	- ❏ *Esempio 3: Drupal*

Potrebbe essere necessario, in caso di dominio con certificato SSL, inserire nel file **.htaccess** il redirect al protocollo https; attivando il .edu.it già in https tale operazione non è necessaria, ma il certificato deve essere attivo sin da subito per evitare che i motori di ricerca memorizzino chiamate in http.

- ❏ Nel file **/sites/all/default/setting.php** in corrispondenza del BaseURL effettuare la stessa sostituzione
- ❏ ri-configurare il modulo che genera il file XML per AVCP

**Per tutti i CMS:** controllare tramite interrogazione del database la presenza di link statici da correggere in dinamici che puntano all'intero URL (es. <https://www.lamiascuola.gov.it/xxxxxx>)

- **Riconfigurazione sitemap.xml.** Tramite il CMS, è necessario rigenerare la nuova Sitemap per fornire l'elenco dei nuovi indirizzi ai motori di ricerca. In questo modo i motori di ricerca potranno accedere più dettagliatamente ai contenuti, aggiornandone i riferimenti.
- **Verifiche con Google Webmaster Center.** Tramite il sistema Google Webmaster center è possibile verificare i contenuti indicizzati ed eventuali errori (esempio: 404, pagine non trovate).

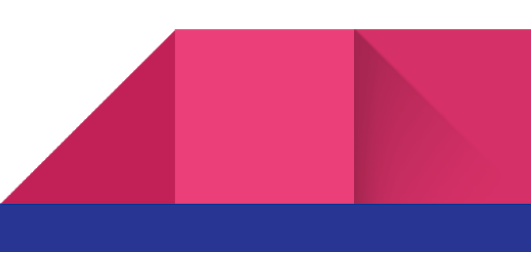

**CMS:**

- **Riconfigurare SPID.** Se sul dominio gov.it è stato installata la libreria per la generazione del metadato, si dovrà procedere ad una nuova installazione su dominio edu.it seguendo le istruzioni specifiche e avviando nuovamente la procedura tecnica e la procedura amministrativa indicate da AgID.

Maggiori informazioni sulla ottimizzazione per la gestione con Google sono disponibili all'indirizzo Web: <https://support.google.com/webmasters/answer/34437>

La medesima operazione di notifica può essere effettuata anche per altri motori di ricerca. Ad esempio, è possibile indicare a Bing la modifica del dominio tramite il servizio Bing Webmaster Tools [https://www.bing.com/toolbox/webmaster.](https://www.bing.com/toolbox/webmaster)

### **Notifica a Google della modifica del nome a dominio**

Dopo aver cambiato il nome a dominio, è necessario notificarlo a Google utilizzando lo strumento **Cambio di indirizzo** in Search Console. Una notifica di cambio di indirizzo aiuta a gestire la transizione necessaria a Google per indicizzare i nuovi URL in corrispondenza del nuovo indirizzo, riducendo al minimo l'impatto sull'attuale posizione dell'attuale sito nei risultati della Ricerca Google.

Per fare ciò è necessario aggiungere anche il nuovo dominio all'elenco dei domini presenti nella propria Console.

Maggiori informazioni sono disponibili all'indirizzo Web: <https://support.google.com/webmasters/answer/83106?hl=it>

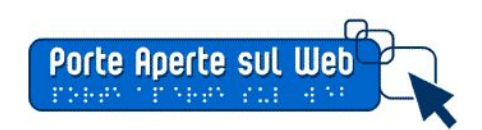

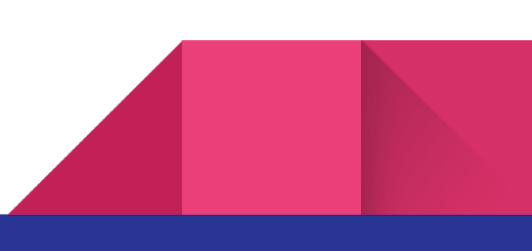